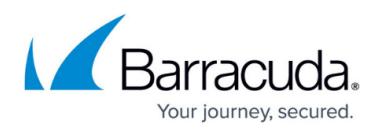

# **How to Reset a Hardware F-Series Firewall to Factory Defaults**

<https://campus.barracuda.com/doc/53675128/>

To reset the Barracuda NextGen Firewall F-Series to factory defaults, reinstall your hardware appliance with the USB flash drive that was shipped with the purchase. Download F-Series Install and ISO image from the [Barracuda download portal](http://login.barracuda.com/). After a factory reset, all data on the firewall is permanently wiped.

## **Video: Resetting to factory defaults**

In this video, you can see how to reset your hardware appliance to factory defaults.

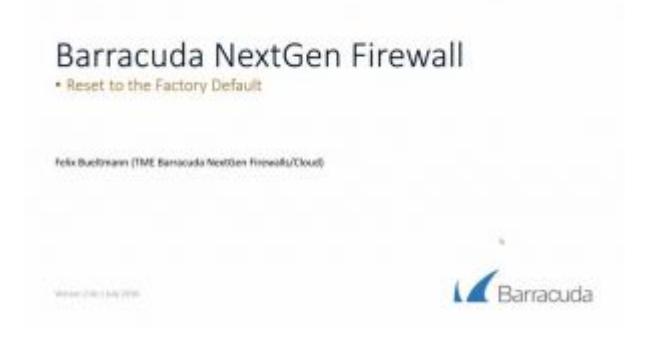

#### **Before you begin**

Before installing the firewall, you must have the following:

- 2GB or larger USB flash drive.
- Download F-Series Install and the matching ISO image from the [Barracuda download portal.](http://login.barracuda.com)
- Verify that the appliance is supported for the firmware version you are installing. For more information, see [7.0 Migration Notes.](http://campus.barracuda.com/doc/71862811/)
- Install the [Visual C++ Redistributable for Visual Studio 2012](http://www.microsoft.com/en-us/download/details.aspx?id=30679) on your computer to use Barracuda F-Series Install.

#### **Step 1. Prepare the USB flash drive**

Create a bootable USB flash drive using F-Series Install.

1. Insert the USB flash drive into an available USB port on your client.

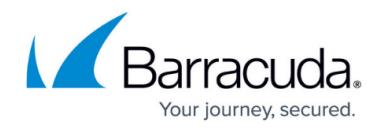

- 2. Launch F-Series Install with administrative privileges.
- 3. Select **Auto Installation USB Flash Drive**.
- 4. Click **Next**.
- 5. From the **Write to USB flash drive** list, select **Yes**.
- 6. From the **Save to** list, select your USB flash drive.
- 7. Click **Next**.
- 8. Select the **Format USB flashdrive** check box.
- 9. Click **Next**. The installation details window opens.
- 10. Click **Finish**. The files are written to the USB flash drive.
- 11. When the **USB Drive Formatted Successfully** window opens, click **OK**.
- 12. Copy the ISO image to the root directory of the USB flash drive.

The USB flash drive is now prepared for installation.

## **Step 2. Reset the appliance**

Start the installation by inserting the USB drive and rebooting the NextGen Firewall F-Series or Control **Center** 

- 1. Safely remove the USB flash drive from your client.
- 2. Plug the USB flash drive into your Barracuda appliance.
- 3. To reset the firewall:
	- Hold down the power button for 5 seconds.
	- $\circ$  Unplug the appliance and plug it back in.
- 4. The installation begins automatically. Depending on the model, this may take some time.
- 5. An acoustic signal indicates the successful installation.
- 6. Remove the USB flash drive and reboot.

#### **Next steps**

Complete the initial setup. For more information, see [Hardware](http://campus.barracuda.com/doc/48203325/) and [Getting Started.](http://campus.barracuda.com/doc/48203128/)

# Barracuda CloudGen Firewall

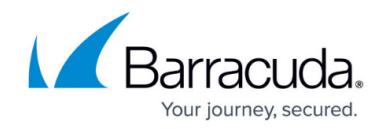

© Barracuda Networks Inc., 2020 The information contained within this document is confidential and proprietary to Barracuda Networks Inc. No portion of this document may be copied, distributed, publicized or used for other than internal documentary purposes without the written consent of an official representative of Barracuda Networks Inc. All specifications are subject to change without notice. Barracuda Networks Inc. assumes no responsibility for any inaccuracies in this document. Barracuda Networks Inc. reserves the right to change, modify, transfer, or otherwise revise this publication without notice.